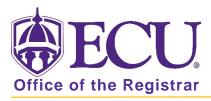

## How to view, add and release a student hold in Banner 9

- 1. Log in to Banner 9 Admin Pages.
- 2. At the Banner 9 Admin Pages home screen type Hold Information or SOAHOLD.
- 3. Enter the student ID

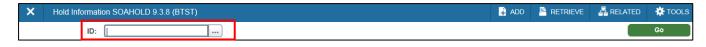

- 4. Click the Go Go button.
- 5. Student hold information is listed.

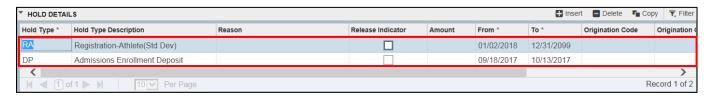

## Adding a hold

1. On the Hold Details section, click the Insert button [ Insert to add a row.

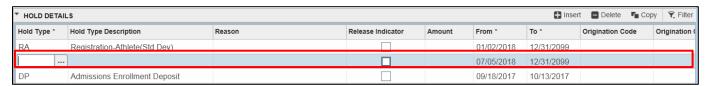

2. Enter the hold code or use the look up button to find the code.

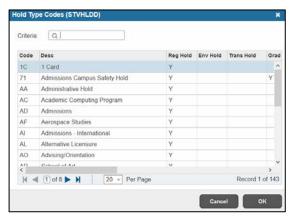

3. Enter a reason in the Reason field, if necessary. Be brief and be careful of what you enter.

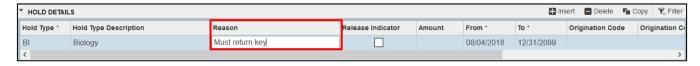

4. Tab 2x to enter the amount in the amount field, if there is one.

NOTE: Be aware that this is a static record, for instance, if you enter what is currently due on the student's account, the amount will NOT be automatically updated if the student's account balance changes.

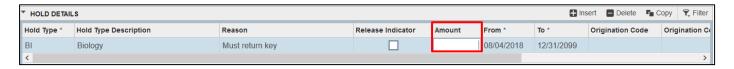

5. Tab to the From field.

**NOTE:** Today's date (system date) will default into the From field, and the To field will be populated with a date well into the future. You can change either date.

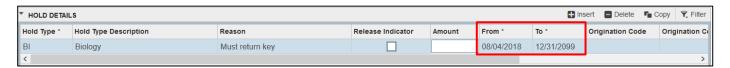

6. If necessary, Enter an Originator code or click the look up button to select a code.

NOTE: The field is not required, but your institutional standards may require that an Originator code is entered for processing purposes.

7. Click the **Save button** on the Banner tool bar to save the record.

Release a Hold

Do not release a hold by deleting it. The Internal Auditors want an audit trail.

1. Select the hold from the list by clicking on it.

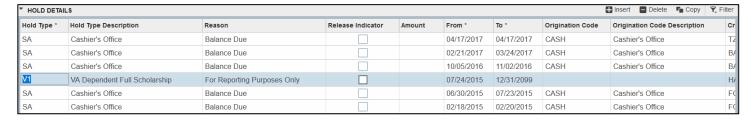

2. To release a hold, click the To\* field, enter a date or use the calendar to select the date.

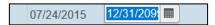

3. Click the Save button. SAVE

## Common Hold Tags

- AS Academic Advising and Support Center
- CA Cashier
- Housing Judicial HJ
- НО Housing Tag
- JD **Judicial Affairs**
- Circulation/Joyner Library JL
- Circulation/ Laupus Library HL
- Admissions ΑD
- Counseling Center CN
- Student Health Immunizations IM